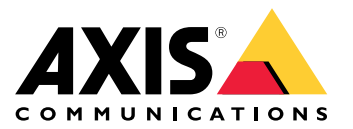

Podręcznik użytkownika

# Spis treści

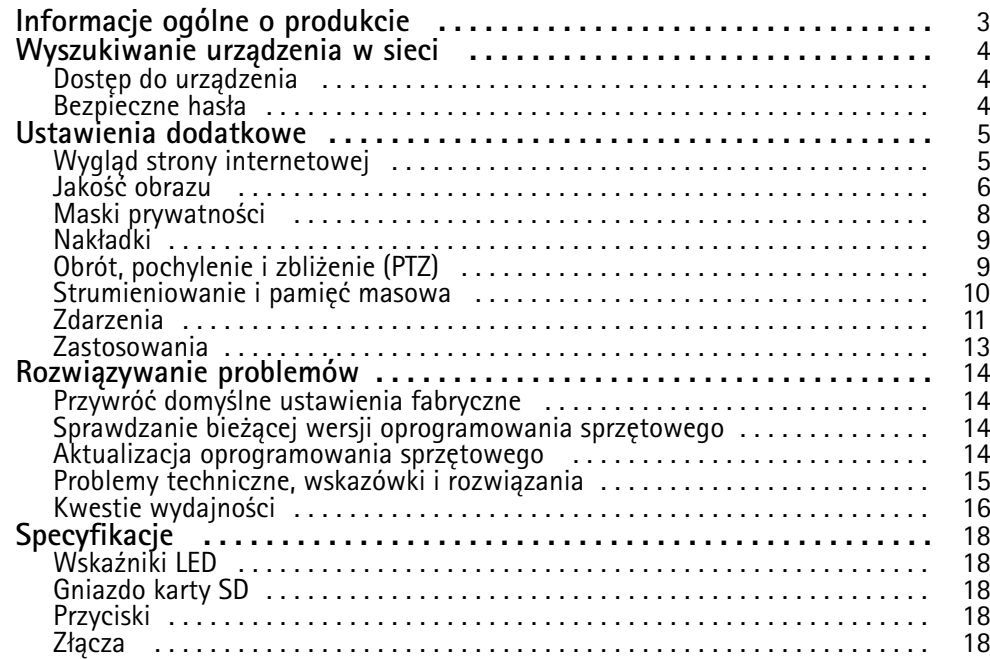

## <span id="page-2-0"></span>Informacje ogólne <sup>o</sup> produkcie

## Informacje ogólne <sup>o</sup> produkcie

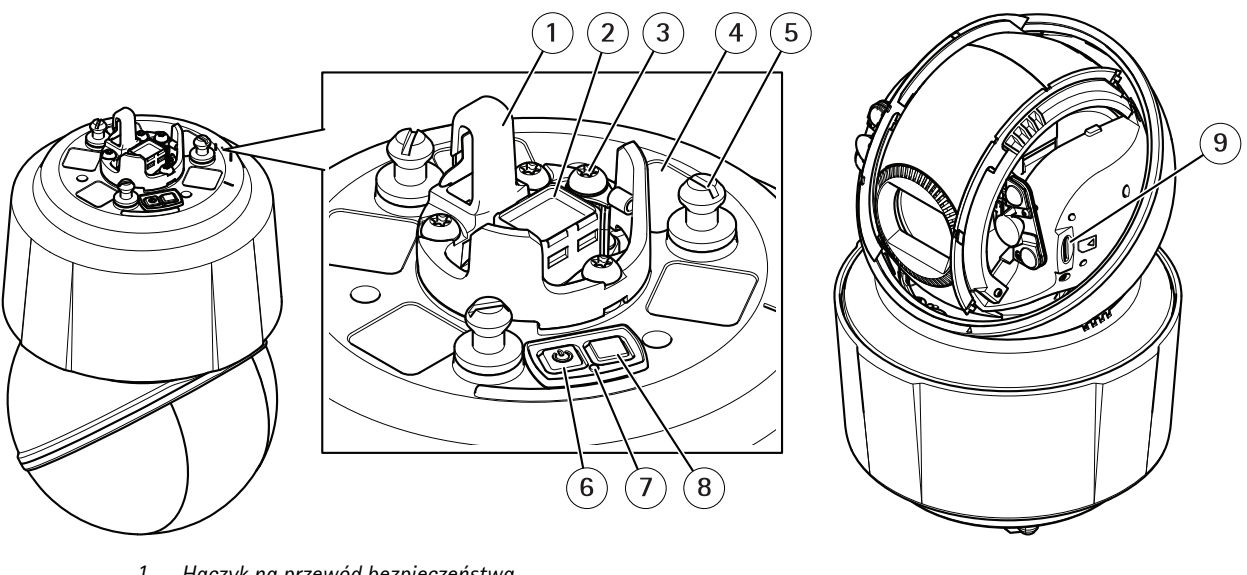

- *1 Haczyk na przewód bezpieczeństwa*
- *<sup>2</sup> Złącze sieciowe (High PoE)*
- *3 Śruba uziemienia*
- *<sup>4</sup> Numer części (P/N) i numer seryjny (S/N)*
- *<sup>5</sup> Uchwyt jednostki (3 szt.)*
- *6 Przycisk zasilania*
- *7 Wskaźnik LED stanu*
- *8 Przycisk kontrolny*
- *9 microSD/microSDHC/microSDXC*

### <span id="page-3-0"></span>Wyszukiwanie urządzenia <sup>w</sup> sieci

### Wyszukiwanie urządzenia <sup>w</sup> sieci

Aby znaleźć urządzenia Axis <sup>w</sup> sieci i przydzielić im adresy IP <sup>w</sup> systemie Windows®, użyj narzędzia AXIS IP Utility lub AXIS Device Manager. Obie aplikacje są darmowe i można je pobrać ze strony *[axis.com/support](https://www.axis.com/support)*.

Więcej informacji dotyczących wykrywania i przypisywania adresów IP znajduje się <sup>w</sup> dokumencie *Jak przypisać adres IP i uzyskać dostęp do urządzenia* na stronie urządzenia <sup>w</sup> witrynie *[axis.com](https://www.axis.com)*.

### **Dostęp do urządzenia**

1. Otwórz przeglądarkę i wprowadź adres IP lub nazwę hosta urządzenia Axis.

Na komputerze Mac (OS X) otwórz przeglądarkę Safari, kliknij Bonjour <sup>i</sup> wybierz urządzenie <sup>z</sup> listy rozwijanej. Aby dodać Bonjour do zakładek przeglądarki, przejdź do menu **Safari <sup>&</sup>gt; Preferences (Preferencje)**.

Jeśli nie znasz adresu IP, użyj narzędzia AXIS IP Utility lub AXIS Device Manager, aby zlokalizować urządzenie <sup>w</sup> sieci.

- 2. Wprowadź nazwę użytkownika oraz hasło. Jeżeli uzyskujesz dostęp do urządzenia po raz pierwszy, musisz ustawić hasło root. Patrz *Ustawianie nowego hasła do konta root na stronie 4* .
- 3. W przeglądarce zostanie otwarta strona podglądu na żywo urządzenia.

### **Bezpieczne hasła**

#### Ważne

Urządzenia Axis wysyłają wstępnie ustawione hasło przez sieć jako zwykły tekst. Aby chronić urządzenie po pierwszym zalogowaniu, skonfiguruj bezpieczne i szyfrowane połączenie HTTPS, <sup>a</sup> następnie zmień hasło.

Hasło urządzenia stanowi podstawową ochronę danych i usług. Urządzenia Axis nie narzucają zasad haseł, ponieważ mogą być one używane <sup>w</sup> różnych typach instalacji.

Aby chronić dane, zalecamy:

- Używanie haseł <sup>o</sup> długości co najmniej ośmiu znaków, najlepiej utworzonych automatycznym generatorem haseł.
- Nieujawnianie haseł.
- Regularną zmianę haseł co najmniej raz na rok.

#### **Ustawianie nowego hasła do konta root**

#### Ważne

Domyślna nazwa użytkownika dla administratora to **root**. Wprzypadku utraty hasła użytkownika root należy zresetować urządzenie do domyślnych ustawień fabrycznych.

- 1. Wprowadź hasło. Postępuj zgodnie <sup>z</sup> instrukcjami dotyczącymi bezpieczeństwa haseł. Patrz *Bezpieczne hasła na stronie <sup>4</sup>* .
- 2. Wprowadź ponownie hasło, aby sprawdzić, czy jest ono poprawnie zapisane.
- 3. Kliknij przycisk **Create login (Utwórz login)**. Hasło zostanie skonfigurowane.

### <span id="page-4-0"></span>Ustawienia dodatkowe

### Ustawienia dodatkowe

## **Wygląd strony internetowej**

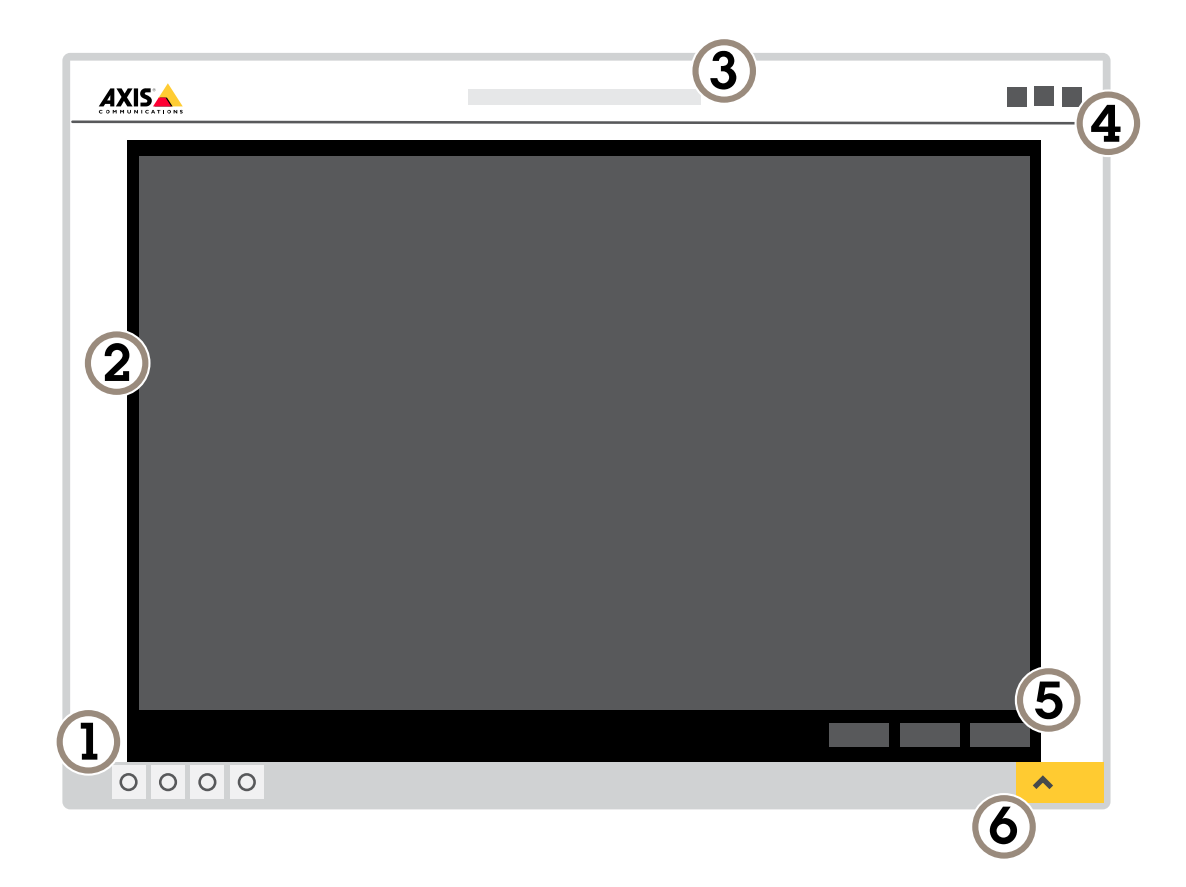

- *1 Pasek sterowania podglądem na żywo*
- *2 Podgląd na żywo*
- *3 Nazwa produktu*
- *<sup>4</sup> Informacje <sup>o</sup> użytkownikach, motywy kolorów i pomoc*
- *5 Pasek sterowania obrazem wideo*
- *6 Przełączanie ustawień*

### <span id="page-5-0"></span>Ustawienia dodatkowe

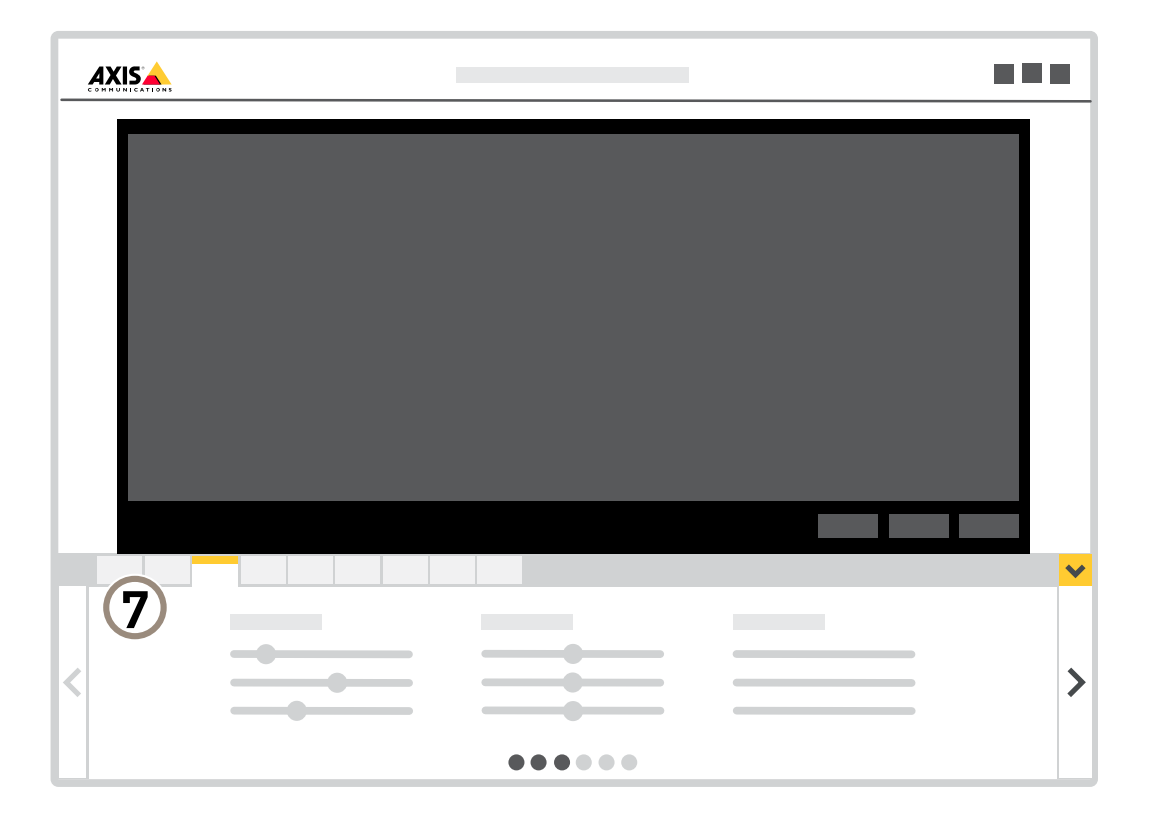

*7 Karty ustawień*

### **Potrzebujesz więcej pomocy?**

Dostęp do wbudowanej pomocy można uzyskać <sup>z</sup> poziomu strony WWW urządzenia. Pomoc zawiera bardziej szczegółowe informacje na temat funkcji urządzenia i ich ustawień.

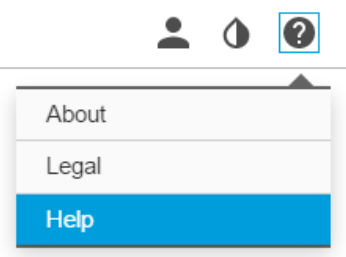

### **Jakość obrazu**

#### **Korzystanie <sup>z</sup> oświetlenia <sup>w</sup> podczerwieni <sup>w</sup> warunkach słabego oświetlenia (tryb nocny)**

Kamera <sup>w</sup> ciągu dnia rejestruje kolorowe obrazy, korzystając ze światła dziennego. Ponieważ światło dzienne nie jest dostępne cały czas, można ustawić kamerę tak, by automatycznie przełączała się <sup>w</sup> tryb nocny, wktórym używa światła otoczenia oraz

### Ustawienia dodatkowe

podczerwieni (czarno-biały obraz). Ponieważ kamera wykorzystuje więcej dostępnego światła, może dostarczać bardziej szczegółowe i jaśniejsze obrazy.

- 1. Przejdź do Settings > Image > Day and night (Ustawienia > Obraz > Dzień i noc) i upewnij się, że w opcji IR cut filter **(Filtr odcinający promieniowanie podczerwone)** ustawiono wartość **Auto (Automatycznie)**.
- 2. Aby ustalić, przy jakim poziomie oświetlenia kamera ma się przełączać na tryb nocny, ustaw wartość **Day-night shift priority (Priorytet zmiany dzień-noc)** na **Day (Dzień)**, **Night (Noc)** lub **None (Brak)**.
- 3. Włącz opcję **Allow IR illumination (Zezwalaj na oświetlenie <sup>w</sup> podczerwieni)** i **Synchronize IR illumination (Synchronizuj oświetlenie <sup>w</sup> podczerwieni)**, by kamera używała oświetlenia <sup>w</sup> podczerwieni po włączeniu trybu nocnego.

#### **Zmniejszanie rozmycia obiektów <sup>w</sup> ruchu <sup>w</sup> warunkach słabego oświetlenia**

Aby zmniejszyć rozmycie obiektów <sup>w</sup> ruchu <sup>w</sup> warunkach słabego oświetlenia, można dostosować jedno lub więcej następujących ustawień:

#### Wskazówka

Szum zwiększa się <sup>w</sup> przypadku zwiększenia wzmocnienia.

• Zwiększ czas otwarcia migawki i wzmocnienie. Przejdź do menu **Settings <sup>&</sup>gt; Image (Ustawienia <sup>&</sup>gt; Obraz)** <sup>&</sup>gt; **Exposure (Ekspozycja)** i ustaw wartość **Max shutter (Maks. czas otw. mig.)** na niższą, <sup>a</sup> **Max gain (Maksymalne wzmocnienie)** – na wyższą.

Jeżeli nadal występuje rozmycie obiektów <sup>w</sup> ruchu, możesz spróbować wykonać jedną <sup>z</sup> następujących czynności:

- Zwiększ poziom oświetlenia <sup>w</sup> scenie.
- Zamontuj kamerę tak, aby obiekty poruszały się <sup>w</sup> jej kierunku lub przeciwnie, ale nie <sup>w</sup> poprzek.

#### **Rejestracja <sup>w</sup> scenach <sup>z</sup> jasnym podświetleniem**

Zakres dynamiki to różnica w poziomie oświetlenia na obrazie. W niektórych przypadkach różnica pomiędzy najciemniejszymi <sup>a</sup> najjaśniejszymi obszarami może być bardzo duża. Wwyniku tego otrzymujemy obraz, na którym nie widać ani jasnych, ani ciemnych obszarów. Szeroki zakres dynamiki (WDR) służy do wyświetlenia jasnych i ciemnych obszarów na obrazie.

- 1. Przejdź do **Settings <sup>&</sup>gt; Image <sup>&</sup>gt; Wide dynamic range (Ustawienia <sup>&</sup>gt; Obraz <sup>&</sup>gt; Szeroki zakres dynamiki)**.
- 2. W razie potrzeby włącz WDR.

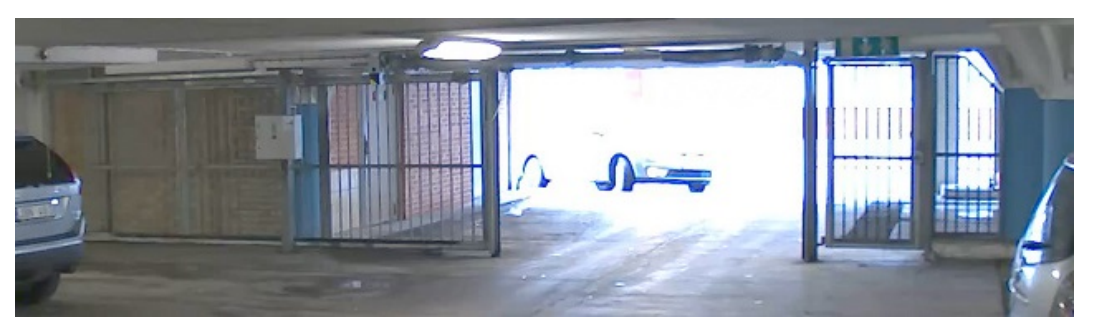

*Obraz bez WDR.*

### <span id="page-7-0"></span>Ustawienia dodatkowe

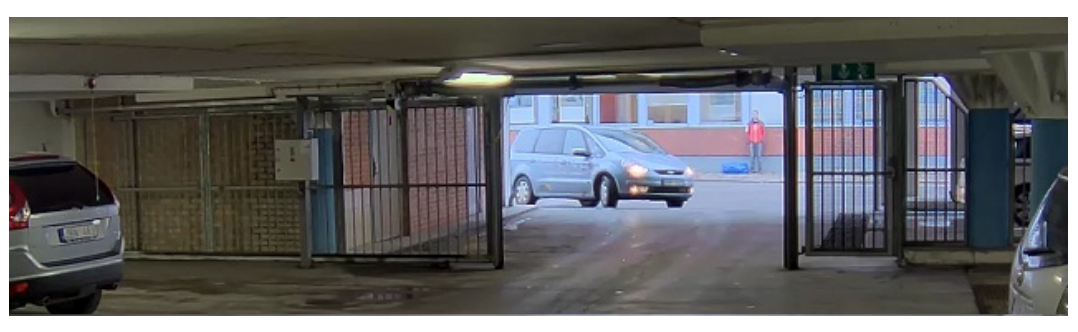

*Obraz <sup>z</sup> WDR.*

#### Wskazówka

WDR może powodować występowanie artefaktów na obrazie.

Więcej informacji <sup>o</sup> funkcji WDR i sposobie jej wykorzystania znajduje się na stronie *[axis.com/web-articles/wdr](https://www.axis.com/web-articles/wdr)*.

#### **Poprawa jakości obrazu <sup>w</sup> deszczową pogodę i szybkie suszenie**

Funkcja szybkiego suszenia pomaga zapewnić ostry obraz <sup>w</sup> deszczową pogodę. Ułatwia także czyszczenie kopułki, umożliwiając stosowanie takich skutecznych metod jak, mycie wysokociśnieniowe. Po aktywowaniu funkcji szybkiego suszenia kopułka drga <sup>z</sup> dużą częstotliwością. Powoduje to zmniejszenie napięcia powierzchniowego wody i kropli.

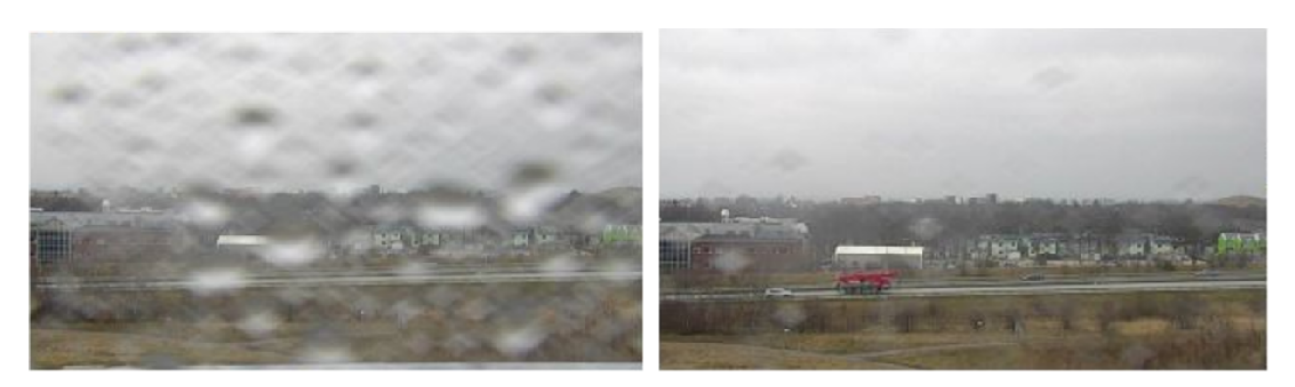

*Ujęcie <sup>z</sup> podglądu na żywo <sup>z</sup> kamery przed i po aktywacji funkcji szybkiego suszenia.*

1. Kliknij przycisk **Speed dry (Szybkie suszenie)** na pasku sterowania podglądu na żywo.

### **Maski prywatności**

Maska prywatności to obszar zdefiniowany przez użytkownika, który uniemożliwia podgląd części monitorowanego obszaru. Maski prywatności wyświetlane są jako nieprzezroczyste elementy na strumieniu wideo.

Maska prywatności jest zgodna ze współrzędnymi obrotu, pochylenia i zbliżenia – niezależnie od miejsca, wktórym znajduje się kamera, maska prywatności pokrywa to samo miejsce lub obiekt.

Maska prywatności znajduje się na wszystkich zrzutach ekranu, zarejestrowanych obrazach i strumieniach podglądu na żywo.

Aby wyłączyć maskę prywatności, można użyć interfejsu VAPIX® Application Programming Interface (API).

Ważne

Dodanie wielu masek prywatności może wpłynąć na pracę urządzenia.

### <span id="page-8-0"></span>Ustawienia dodatkowe

#### **Ukrywanie części obrazu za pomocą masek prywatności**

Możesz utworzyć jedną lub kilka masek prywatności, aby ukryć fragmenty obrazu.

- 1. Przejdź do menu **Settings <sup>&</sup>gt; Privacy mask (Ustawienia <sup>&</sup>gt; Maska prywatności)**.
- 2. Kliknij opcję **New (Nowa)**.
- 3. Dostosuj rozmiar, kolor i nazwę maski prywatności zgodnie <sup>z</sup> potrzebami.

#### **Nakładki**

Nakładki są nakładane na strumień wideo. Służą one do dostarczania dodatkowych informacji podczas instalacji i konfiguracji produktu lub podczas rejestracji obrazu (np. znacznik czasowy). Można dodać tekst lub obraz.

#### **Wyświetlanie położenie obrotu lub pochylenia jako nakładka tekstowa**

Położenie obrotu lub pochylenia można wyświetlić jako nakładkę na obrazie.

- 1. Przejdź do **Settings <sup>&</sup>gt; Overlay (Ustawienia <sup>&</sup>gt; Nałożenie)** i kliknij polecenie **Create overlay (Utwórz nałożenie)**.
- 2. Wybierz opcję **Text (Tekst)** i kliknij polecenie **Create (Utwórz)**.
- 3. W polu tekstowym wpisz  $\#x$ , aby wyświetlić położenie obrotu.

Wpisz #y, aby wyświetlić położenie pochylenia.

- 4. Wybierz wygląd, rozmiar tekstu i wyrównanie.
- 5. Bieżące pozycje obrotu i pochylenia będą widoczne <sup>w</sup> podglądzie na żywo i wzarejestrowanym materiale.

### **Obrót, pochylenie i zbliżenie (PTZ)**

#### **Trasy strażnika**

Trasa strażnika wyświetla strumień wideo <sup>z</sup> różnych prepozycji, po kolei albo <sup>w</sup> ustalonym lub losowym porządku i przez wybrany czas. Po uruchomieniu trasa strażnika odtwarzana jest do momentu jej zatrzymania, nawet jeżeli nie ma klientów (przeglądarek) odbierających obrazy.

Funkcja trasy strażnika obejmuje zapis trasy. Umożliwia on zapisanie niestandardowej trasy za pomocą urządzenia takiego jak joystick, mysz, klawiatura lub poprzez API VAPIX®. Zapisana trasa to odtworzenie zarejestrowanej sekwencji PTZ, wtym różnych prędkości i długości.

#### **Tworzenie trasy strażnika <sup>z</sup> prepozycjami**

Trasa strażnika wyświetla strumień wideo <sup>z</sup> różnych prepozycji, po kolei albo <sup>w</sup> ustalonym lub losowym porządku i przez wybrany czas.

- 1. Przejdź do **Settings <sup>&</sup>gt; PTZ <sup>&</sup>gt; Guard tours (Ustawienia <sup>&</sup>gt; PTZ <sup>&</sup>gt; Trasy strażnika)**.
- 2. Kliknij **<sup>+</sup>**.
- 3. Aby edytować właściwości trasy strażnika, kliknij  $\boldsymbol{\mathcal{Q}}$ .
- 4. Wprowadź nazwę trasy strażnika <sup>i</sup> podaj czas pomiędzy każdą trasą (w minutach).
- 5. Jeżeli trasa strażnika ma przechodzić pomiędzy prepozycjami losowo, włącz opcję **Losowo**.
- 6. Kliknij **Gotowe**.
- 7. Kliknij **Dodaj**, aby dodać żądane prepozycje do trasy strażnika.

### <span id="page-9-0"></span>Ustawienia dodatkowe

- 8. Kliknij **Done (Gotowe)**, aby wyjść <sup>z</sup> ustawień trasy strażnika.
- 9. Aby ustawić harmonogram trasy strażnika, przejdź do **System <sup>&</sup>gt; Events (System <sup>&</sup>gt; Zdarzenia)**.

### **Strumieniowanie i pamięć masowa**

#### **Formaty kompresji wideo**

O tym, która metoda kompresji ma być używana, należy zdecydować <sup>w</sup> zależności od wymagań dotyczących przeglądania i właściwości sieci. Dostępne są następujące opcje:

#### **H.264 lub MPEG-4 Part 10/AVC**

#### Wskazówka

Kompresja H. 264 to licencjonowana technologia. W produkcie Axis znajduje się jedna licencja klienta do przeglądania obrazów <sup>w</sup> kompresji H.264. Nie wolno instalować dodatkowych kopii klienta bez licencji. Aby zakupić dodatkowe licencje, skontaktuj się <sup>z</sup> dystrybutorem Axis.

Dzięki kompresji H. 264 można, bez uszczerbku na jakości, zmniejszyć rozmiar cyfrowego pliku wideo <sup>o</sup> ponad 80% <sup>w</sup> porównaniu <sup>z</sup> formatem MJPEG i nawet 50% <sup>w</sup> porównaniu <sup>z</sup> MPEG-4. Oznacza to, że <sup>w</sup> przypadku pliku wideo wymagana jest mniejsza przepustowość i mniej zasobów pamięci masowej. Inaczej mówiąc, dla danej przepływności bitowej można uzyskać obraz <sup>o</sup> wyższej jakości.

#### **H.265 lub MPEG-H Part 2/HEVC**

#### Wskazówka

Kompresja H. 265 to licencjonowana technologia. W produkcie Axis znajduje się jedna licencja klienta do przeglądania obrazów <sup>w</sup> kompresji H.265. Nie wolno instalować dodatkowych kopii klienta bez licencji. Aby zakupić dodatkowe licencje, skontaktuj się <sup>z</sup> dystrybutorem Axis.

#### **Zmniejszanie zapotrzebowania na przepustowość i pamięć**

#### Ważne

Zmniejszenie przepustowości może skutkować utratą wyrazistości szczegółów na obrazie.

- 1. Przejdź do podglądu na żywo i wybierz opcję **H.264**.
- 2. Przejdź do menu **Settings <sup>&</sup>gt; Stream (Ustawienia <sup>&</sup>gt; Strumień)**.
- 3. Użyj jednego <sup>z</sup> poniższych rozwiązań:
	- Włącz funkcję Zipstream i wybierz żądany poziom.

#### Wskazówka

Ustawienia Zipstream będą używane zarówno <sup>w</sup> kompresji H.264, jak i H.265.

- Włącz funkcję GOP (Grupa obrazów) <sup>i</sup> ustaw wysoką wartość długości GOP.
- Zwiększ wartość kompresji.
- Włącz dynamiczną poklatkowość.

#### Wskazówka

Przeglądarki internetowe nie obsługują dekodowania H.265. Użyj systemu zarządzania materiałem wizyjnym lub aplikacji obsługującej dekodowanie H.265.

#### **Konfiguracja zasobów sieciowych**

Aby przechowywać zapisy <sup>w</sup> sieci, należy skonfigurować sieciowe zasoby pamięci masowej:

### <span id="page-10-0"></span>Ustawienia dodatkowe

- 1. Przejdź do **Settings <sup>&</sup>gt; System (Ustawienia <sup>&</sup>gt; System)** <sup>&</sup>gt; **Storage (Pamięć masowa)**.
- 2. Kliknij przycisk **Setup (Ustaw)** <sup>w</sup> obszarze **Network storage (Sieciowa pamięć masowa)**.
- 3. Wprowadź adres IP serwera hosta.
- 4. Podaj nazwę współdzielonego udziału na serwerze hosta.
- 5. Jeżeli dany udział wymaga logowania, przesuń przełącznik i wprowadź nazwę użytkownika oraz hasło.
- 6. Kliknij przycisk **Connect (Połącz)**.

### **Zdarzenia**

#### **Konfiguracja reguł i powiadomień**

Można utworzyć reguły sprawiające, że urządzenie będzie wykonywać konkretne akcje po wystąpieniu określonych zdarzeń. Reguła składa się <sup>z</sup> warunków i akcji. Warunki mogą służyć do wyzwalania akcji. Urządzenie może na przykład rozpocząć rejestrację lub wysłać wiadomość e-mail po wykryciu ruchu albo wyświetlić nałożony tekst podczas rejestracji.

#### **Rejestrowanie obrazu wideo <sup>w</sup> momencie wykrycia ruchu przez kamerę**

W tym przykładzie wyjaśniono sposób konfiguracji kamery <sup>w</sup> celu rozpoczęcia rejestracji na karcie SD <sup>w</sup> ciągu pięciu sekund przed wykryciem ruchu i zakończenia rejestracji po minucie.

Upewnij się, że aplikacja AXIS Video Motion Detection jest uruchomiona:

- 1. Przejdź do **Settings <sup>&</sup>gt; Apps (Ustawienia <sup>&</sup>gt; Aplikacje)** <sup>&</sup>gt; **AXIS Video Motion Detection**.
- 2. Uruchom aplikację, jeśli jeszcze nie jest uruchomiona.
- 3. Upewnij się, że aplikacja została skonfigurowana odpowiednio do potrzeb.

#### Utwórz regułę:

- 1. Przejdź do menu **Settings <sup>&</sup>gt; System <sup>&</sup>gt; Events (Ustawienia <sup>&</sup>gt; System <sup>&</sup>gt; Zdarzenia)** i dodaj regułę.
- 2. Wprowadź nazwę reguły.
- 3. Z listy warunków <sup>w</sup> obszarze **Application (Zastosowanie)** wybierz **AXIS Video Motion Detection (VMD)**.
- 4. Z listy akcji wobszarze **Recordings (Zapisy)** wybierz opcję **Record video while the rule is active (Rejestruj wideo, gdy reguła jest aktywna)**.
- 5. Wybierz istniejący profil strumienia lub utwórz nowy.
- 6. Ustaw czas buforowania przed akcją na 5 sekund.
- 7. Ustaw czas buforowania po akcji na 60 sekund.
- 8. Z listy opcji pamięci masowej wybierz opcję **SD card (Karta SD)**.
- 9. Kliknij przycisk **Save (Zapisz)**.

#### **Kierowanie kamery do prepozycji po wykryciu ruchu**

W tym przykładzie wyjaśniono sposób konfiguracji kamery <sup>w</sup> celu przejścia do prepozycji wmomencie wykrycia ruchu na obrazie.

Upewnij się, że aplikacja AXIS Video Motion Detection jest uruchomiona:

- 1. Przejdź do **Settings <sup>&</sup>gt; Apps (Ustawienia <sup>&</sup>gt; Aplikacje)** <sup>&</sup>gt; **AXIS Video Motion Detection**.
- 2. Uruchom aplikację, jeśli jeszcze nie jest uruchomiona.

### Ustawienia dodatkowe

3. Upewnij się, że aplikacja została skonfigurowana odpowiednio do potrzeb.

Dodaj prepozycję:

Przejdź do **Settings <sup>&</sup>gt; PTZ (Ustawienia <sup>&</sup>gt; PTZ)** i wybierz miejsce, wktóre ma być skierowana kamera.

Utwórz regułę:

- 1. Przejdź do menu **Settings <sup>&</sup>gt; System (Ustawienia <sup>&</sup>gt; System )** <sup>&</sup>gt; **Events <sup>&</sup>gt; Rules (Zdarzenia <sup>&</sup>gt; Reguły)** i dodaj regułę.
- 2. Wprowadź nazwę reguły.
- 3. Z listy warunków <sup>w</sup> obszarze **Application (Zastosowanie)** wybierz warunek wizyjnej detekcji ruchu
- 4. Z listy akcji wybierz opcję **Go to preset position (Przejdź do prepozycji)**.
- 5. Wybierz położenie, do którego ma zostać skierowana kamera.
- 6. Kliknij przycisk **Save (Zapisz)**.

#### **Automatyczne powiększanie określonego obszaru za pomocą funkcji strażnika**

W tym przykładzie wyjaśniono, wjaki sposób użyć funkcji strażnika, aby ustawić automatyczny zoom <sup>w</sup> celu przybliżenia tablicy rejestracyjnej samochodu przejeżdżającego przez bramę. Po przejechaniu samochodu kamera powraca do pozycji domowej.

Utwórz prepozycje:

- 1. Przejdź do **Settings <sup>&</sup>gt; PTZ <sup>&</sup>gt; Preset positions (Ustawienia <sup>&</sup>gt; PTZ <sup>&</sup>gt; Prepozycje)**.
- 2. Utwórz pozycję domową, która obejmuje wjazd.
- 3. Utwórz prepozycję <sup>z</sup> zoomem, tak aby obejmowała ona obszar obrazu, gdzie ma pojawić się tablica rejestracyjna.

Utwórz profil detekcji ruchu:

- 1. Przejdź do **Settings <sup>&</sup>gt; Apps (Ustawienia <sup>&</sup>gt; Aplikacje)** i otwórz AXIS Video Motion Detection.
- 2. Utwórz profil, który obejmuje bramę, <sup>a</sup> następnie go zapisz.

Utwórz regułę:

- 1. Przejdź do menu **Settings <sup>&</sup>gt; System <sup>&</sup>gt; Events (Ustawienia <sup>&</sup>gt; System <sup>&</sup>gt; Zdarzenia)** i dodaj regułę.
- 2. Nadaj regule nazwę "Strażnik".
- 3. Z listy warunków <sup>w</sup> obszarze **Zastosowanie** wybierz profil detekcji ruchu.
- 4. Z listy akcji <sup>w</sup> obszarze **Preset positions (Prepozycje)** wybierz opcję **Go to preset position (Przejdź do prepozycji)**.
- 5. Wybierz **Kanał wideo**.
- 6. Wybierz **Prepozycję**.
- 7. Aby kamera odczekała przed powrotem do pozycji domowej, wybierz opcję **Limit czasu pozycji domowej** i ustaw czas oczekiwania.
- 8. Kliknij przycisk **Zapisz**.

#### **Rejestrowanie obrazu wideo <sup>w</sup> momencie wykrycia uderzenia przez kamerę**

Funkcja wykrywania wstrząsów umożliwia wykrywanie sabotażu spowodowanego przez drgania lub wstrząsy. Drgania spowodowane przez czynniki środowiskowe lub obiekt mogą wyzwalać akcje <sup>w</sup> zależności od zakresu czułości wstrząsów, które można ustawić od 0 do 100. W tym scenariuszu zakładamy rzucanie kamieniami wkamerę po godzinach pracy; zamierzasz też pobrać klip wideo zdarzenia.

Włącz wykrywanie wstrząsów:

### <span id="page-12-0"></span>Ustawienia dodatkowe

- 1. Przejdź do menu **Settings <sup>&</sup>gt; System <sup>&</sup>gt; Detectors (Ustawienia <sup>&</sup>gt; System <sup>&</sup>gt; Detektory)**.
- 2. Włącz detekcję wstrząsów i wybierz wartość czułości.

#### Utwórz regułę:

- 1. Przejdź do menu **Settings <sup>&</sup>gt; System <sup>&</sup>gt; Events (Ustawienia <sup>&</sup>gt; System <sup>&</sup>gt; Zdarzenia)** i dodaj regułę.
- 2. Wprowadź nazwę reguły.
- 3. <sup>Z</sup> listy warunków <sup>w</sup> obszarze **Device status (Stan urządzenia)** wybierz opcję **Shock detected (Wykryto wstrząs)**.
- 4. Kliknij **<sup>+</sup>**, aby dodać drugi warunek.
- 5. Z listy warunków <sup>w</sup> obszarze **Scheduled and recurring (Zaplanowane i cykliczne)** wybierz opcję **Scheduled event (Zaplanowane zdarzenie)**.
- 6. Z listy harmonogramów wybierz **After hours (Po godzinach pracy)**.
- 7. Z listy akcji wobszarze **Recordings (Zapisy)** wybierz opcję **Record video while the rule is active (Rejestruj wideo, gdy reguła jest aktywna)**.
- 8. Wybierz opcję **Camera (Kamera)**.
- 9. Ustaw czas buforowania przed akcją na 5 sekund.
- 10. Ustaw czas buforowania po akcji na 60 sekund.
- 11. Wybierz lokalizację zapisu.
- 12. Kliknij przycisk **Save (Zapisz)**.

### **Zastosowania**

#### **Aplikacje**

AXIS Camera Application Platform (ACAP) to otwarta platforma umożliwiająca podmiotom zewnętrznym opracowywanie funkcji analizy i innych aplikacji dla produktów Axis. Więcej informacji <sup>o</sup> dostępnych aplikacjach, oprogramowaniu do pobrania, wersjach próbnych i licencjach znajduje się na stronie *[axis.com/applications](https://www.axis.com/applications)*.

Podręczniki użytkownika do aplikacji Axis można znaleźć na stronie *[axis.com](https://www.axis.com)*.

#### Wskazówka

• Kilka aplikacji może być uruchomionych <sup>w</sup> tym samym czasie, ale niektóre <sup>z</sup> nich mogą ze sobą nie współpracować. Niektóre zestawy aplikacji mogą wymagać zbyt wiele mocy obliczeniowej lub pamięci przy jednoczesnym ich uruchomieniu. Przed uruchomieniem aplikacji należy sprawdzić, czy mogą one być uruchomione jednocześnie.

### <span id="page-13-0"></span>Rozwiązywanie problemów

### Rozwiązywanie problemów

Jeśli nie możesz znaleźć tego, czego szukasz, przejdź na stronę poświęconą rozwiązywaniu problemów: *[axis.com/support](https://www.axis.com/support)*.

### **Przywróć domyślne ustawienia fabryczne**

#### Ważne

Przywracanie domyślnych ustawień fabrycznych należy stosować rozważnie. Opcja resetowania do domyślnych ustawień fabrycznych powoduje przywrócenie wszystkich domyślnych ustawień fabrycznych produktu, włącznie <sup>z</sup> adresem IP.

Przywracanie domyślnych ustawień fabrycznych produktu:

- 1. Naciśnij i przytrzymaj przycisk kontrolny i przycisk zasilania. Patrz *[Informacje](#page-2-0) ogólne <sup>o</sup> produkcie na stronie [3](#page-2-0)* .
- 2. Zwolnij przycisk zasilania, ale przytrzymuj przycisk kontrolny przez 15–30 sekund, aż wskaźnik LED stanu zacznie migać na bursztynowo.
- 3. Zwolnij przycisk kontrolny.
- 4. Proces został zakończony. Produkt zostanie zresetowany do domyślnych ustawień fabrycznych. Jeśli <sup>w</sup> sieci brak serwera DHCP, domyślny adres IP to 192.168.0.90.
- 5. Użyj narzędzi do instalacji i zarządzania, aby przypisać adres IP, ustawić hasło i uzyskać dostęp do strumienia wideo.

Parametry można również zresetować do domyślnych ustawień fabrycznych przez interfejs WWW. Wybierz kolejno **Settings <sup>&</sup>gt; System <sup>&</sup>gt; Maintenance (Ustawienia <sup>&</sup>gt; System <sup>&</sup>gt; Konserwacja)** i kliknij opcję **Default (Domyślne)**.

### **Sprawdzanie bieżącej wersji oprogramowania sprzętowego**

Oprogramowanie sprzętowe określa dostępne funkcje urządzeń sieciowych. Podczas rozwiązywanie problemów należy zawsze najpierw sprawdzić bieżącą wersję oprogramowani sprzętowego. Najnowsza wersja może zawierać poprawki, które rozwiążą problem.

Sprawdzanie bieżącej wersji oprogramowania sprzętowego:

1. Przejdź do strony internetowej produktu.

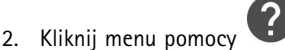

3. Kliknij opcję **About (O produkcie)**.

### **Aktualizacja oprogramowania sprzętowego**

#### Ważne

Wstępnie skonfigurowane i spersonalizowane ustawienia są zapisywane podczas aktualizacji oprogramowania sprzętowego (pod warunkiem że funkcje te są dostępne <sup>w</sup> nowym oprogramowaniu sprzętowym), choć Axis Communications AB tego nie gwarantuje.

#### Ważne

Upewnij się, że podczas całego procesu aktualizacji produkt jest podłączony do źródła zasilania.

#### Wskazówka

Aktualizacja produktu Axis do najnowszej dostępnej wersji oprogramowania sprzętowego umożliwia uaktualnienie produktu <sup>o</sup> najnowsze funkcje. Przed aktualizacją oprogramowania sprzętowego zawsze należy przeczytać instrukcje dotyczące aktualizacji oraz informacje <sup>o</sup> wersji dostępne <sup>z</sup> każdą nową wersją. Przejdź do strony *[axis.com/support/firmware](https://www.axis.com/support/firmware)*, aby znaleźć najnowszą wersję oprogramowania sprzętowego oraz informacje <sup>o</sup> wersji.

### <span id="page-14-0"></span>Rozwiązywanie problemów

- 1. Pobierz na komputer plik oprogramowania sprzętowego dostępny bezpłatnie na stronie *[axis.com/support/firmware](https://www.axis.com/support/firmware)*.
- 2. Zaloguj się do urządzenia jako administrator.
- 3. Przejdź do menu **Settings (Ustawienia) <sup>&</sup>gt; System <sup>&</sup>gt; Maintenance (Konserwacja)**. Postępuj zgodnie <sup>z</sup> instrukcjami na stronie. Po zakończeniu aktualizacji produkt automatycznie uruchomi się ponownie.

Aplikacji AXIS Device Manager można używać do aktualizacji wielu produktów. Dowiedz się więcej na stronie *[axis.com/products/axis-device-manager](https://www.axis.com/products/axis-device-manager)*.

### **Problemy techniczne, wskazówki i rozwiązania**

Jeśli nie możesz znaleźć tego, czego szukasz, przejdź na stronę poświęconą rozwiązywaniu problemów: *[axis.com/support](https://www.axis.com/support)*.

#### **Problemy <sup>z</sup> aktualizacją oprogramowania sprzętowego**

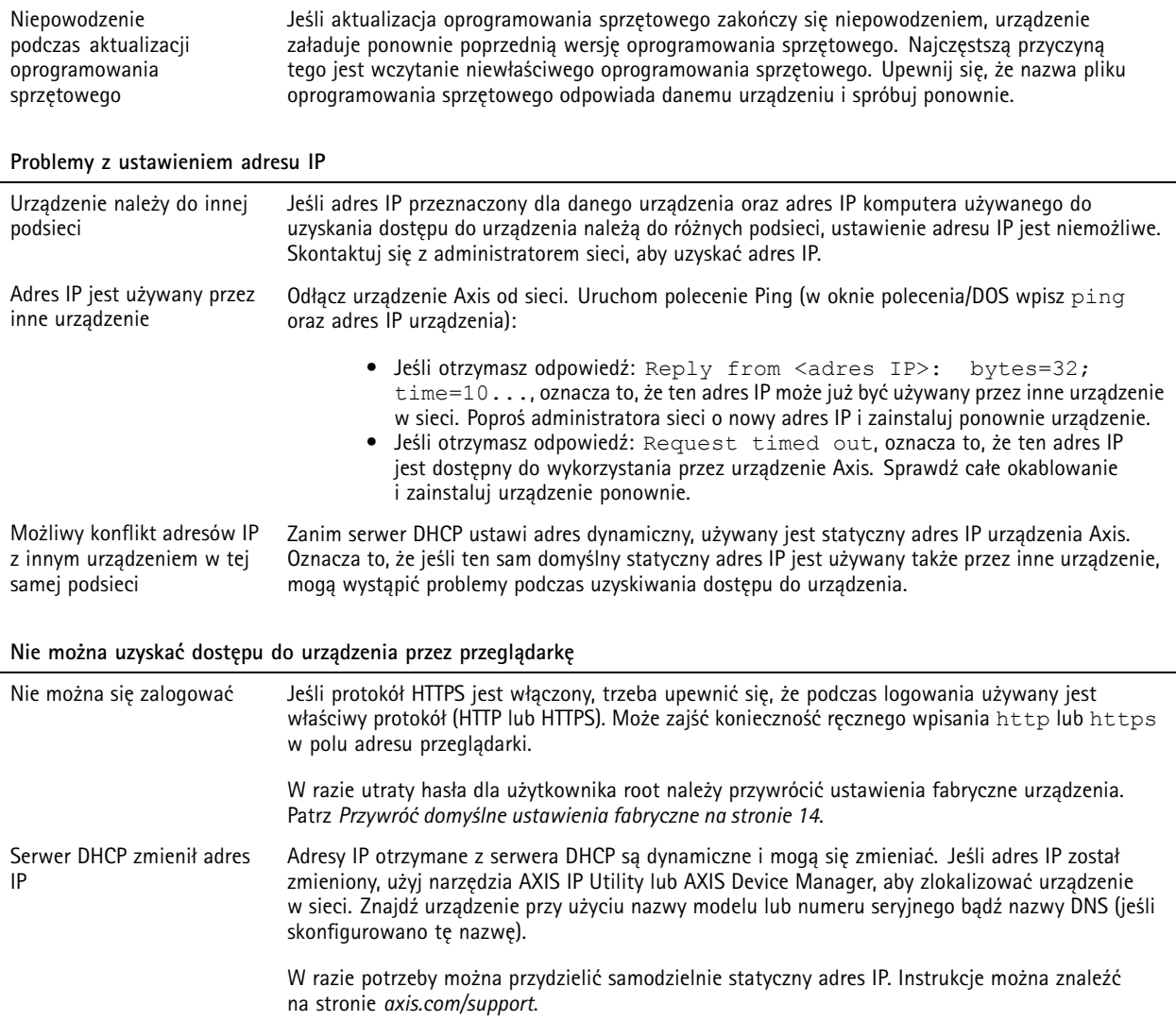

### <span id="page-15-0"></span>Rozwiązywanie problemów

#### **Dostęp do urządzenia można uzyskać lokalnie, ale nie <sup>z</sup> zewnątrz**

Aby uzyskać dostęp do urządzenia <sup>z</sup> zewnątrz, zalecamy skorzystanie <sup>z</sup> jednej <sup>z</sup> następujących aplikacji dla systemu Windows® :

- AXIS Companion: darmowa aplikacja idealna do małych systemów <sup>o</sup> niewielkich wymaganiach <sup>w</sup> zakresie dozoru.
- AXIS Camera Station: 30-dniowa darmowa wersja próbna, idealna do małych i średnich systemów.

Instrukcje i plik do pobrania znajdują się na stronie *[axis.com/vms](https://www.axis.com/vms)*.

#### **Problemy <sup>z</sup> przesyłaniem strumieniowym**

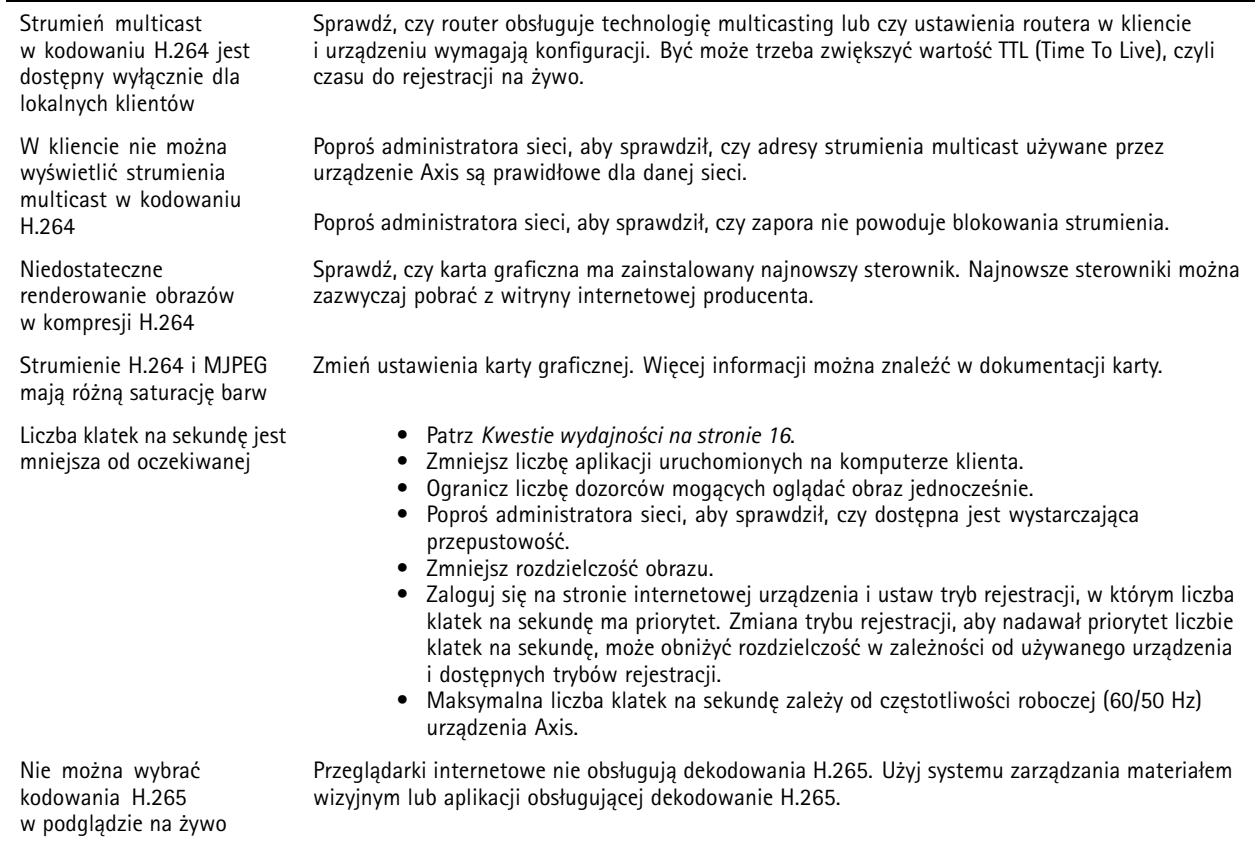

### **Kwestie wydajności**

Podczas konfigurowania systemu należy wziąć pod uwagę wpływ różnych ustawień i sytuacji na wydajność. Niektóre czynniki wpływają na wymaganą przepustowość, <sup>a</sup> inne mogą wpływać na liczbę klatek na sekundę; niektóre <sup>z</sup> nich wpływają na oba te parametry. Jeśli obciążenie procesora osiągnie maksimum, wpłynie to również na liczbę klatek na sekundę.

Najważniejsze czynniki, które należy wziąć pod uwagę:

- • Wysoka rozdzielczość obrazu lub niższe poziomy kompresji zapewniają obrazy zawierające więcej danych, co <sup>z</sup> kolei wpływa na przepustowość.
- Obracanie obrazu <sup>w</sup> graficznym interfejsie użytkownika zwiększy obciążenie procesora produktu.
- Dostęp do dużej liczby klientów MJPEG lub H.264 unicast wpływa na przepustowość.
- Jednoczesne oglądanie różnych strumieni (rozdzielczość, kompresja) za pomocą różnych klientów wpływa zarówno na liczbę klatek na sekundę, jak i na przepustowość.

### Rozwiązywanie problemów

W miarę możliwości używaj identycznych strumieni, aby utrzymać wysoką liczbę klatek na sekundę. Aby upewnić się, że strumienie są identyczne, możesz użyć profili strumieni.

- Jednoczesny dostęp do strumieni wideo MJPEG i H.264 wpływa na liczbę klatek na sekundę i przepustowość.
- •Intensywne korzystanie <sup>z</sup> ustawień zdarzeń wpływa na obciążenie procesora, co <sup>z</sup> kolei wpływa na liczbę klatek na sekundę.
- Korzystanie <sup>z</sup> protokołu HTTPS może zmniejszać liczbę klatek na sekundę, szczególnie <sup>w</sup> przypadku przesyłania strumieniowego obrazów wideo <sup>w</sup> formacie MJPEG.
- •Znaczące obciążenie sieci ze względu na słabą infrastrukturę wpływa na przepustowość.
- • Wyświetlanie obrazu <sup>z</sup> użyciem komputerów klienckich <sup>o</sup> niewystarczających parametrach obniża subiektywnie obserwowaną wydajność i wpływa na liczbę klatek na sekundę.
- Jednoczesne uruchamianie wielu aplikacji AXIS Camera Application Platform (ACAP) może mieć wpływ na liczbę klatek na sekundę i ogólną wydajność.

### <span id="page-17-0"></span>Specyfikacje

### Specyfikacje

Aby znaleźć najnowszą wersję specyfikacji produktu, przejdź do strony produktu na **axis.com** i znajdź opcję *Wsparcie i [dokumentacja](https://www.axis.com)*.

### **Wskaźniki LED**

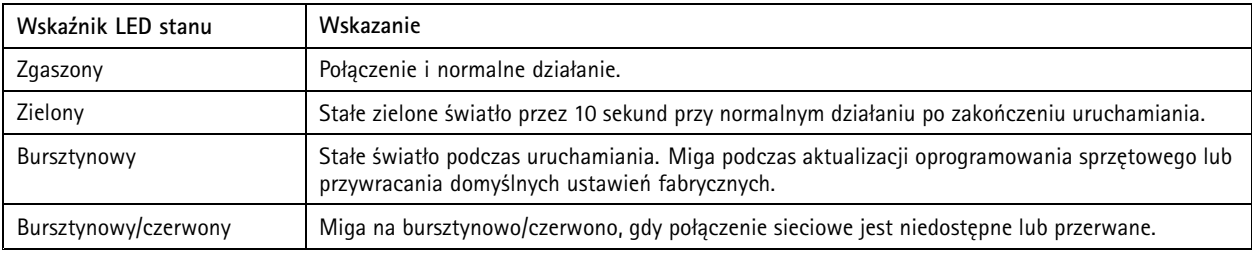

## **Gniazdo karty SD**

#### *WSKAZÓWKA WSKAZÓWKAWSKAZÓWKA*

- Ryzyko uszkodzenia karty SD. Nie używaj ostrych narzędzi, metalowych przedmiotów ani nadmiernej siły podczas wkładania i wyjmowania karty SD. Wkładaj i wyjmuj kartę palcami.
- Ryzyko utraty danych i uszkodzenia nagrań. Nie wyjmuj karty SD <sup>w</sup> trakcie działania produktu. Odłącz kartę SD na stronie produktu przed jej wyjęciem.

Produkt obsługuje karty microSD/microSDHC/microSDXC.

Zalecenia dotyczące kart SD można znaleźć <sup>w</sup> witrynie *[axis.com](https://www.axis.com)*.

mere microsophicrosop, microSDHC i microSDXC stanowią znaki towarowe firmy SD-3C LLC. microSD, microSDHC, microSDXC<br>Channels and the contract and the incub krained lub stanowią znaki towarowe lub zarejestrowane znaki towarowe firmy SD-3C, LLC <sup>w</sup> Stanach Zjednoczonych, innych krajach lub <sup>w</sup> Stanach Zjednoczonych i innych krajach.

### **Przyciski**

### **Przycisk kontrolny**

Przycisk ten służy do:

• Przywracania domyślnych ustawień fabrycznych produktu. Patrz *Przywróć domyślne ustawienia [fabryczne](#page-13-0) na stronie [14](#page-13-0)*.

#### **Przycisk zasilania**

Przycisk zasilania jest używany wraz <sup>z</sup> przyciskiem kontrolnym, aby przywrócić domyślne ustawienia fabryczne kamery. Patrz *[strona](#page-13-0) [14](#page-13-0)*.

### **Złącza**

#### **Złącze sieciowe**

Złącze RJ45 typu push-pull (IP66) <sup>z</sup> zasilaniem High Power over Ethernet (High PoE).

### Specyfikacje

### *WSKAZÓWKA WSKAZÓWKA WSKAZÓWKA*

Aby zapewnić zgodność <sup>z</sup> kamerą <sup>o</sup> klasie ochrony IP66 i zachować ochronę <sup>w</sup> klasie IP66, należy użyć dołączonego złącza RJ45 typu push-pull (IP66). Można również użyć kabla RJ45 <sup>o</sup> klasie ochrony IP66 <sup>z</sup> zamontowanym złączem dostępnym <sup>u</sup> resellera firmy Axis. Nie usuwaj plastikowej osłonki złącza sieciowego kamery.

Podręcznik użytkownika AXIS Q6125 -LE PTZ Network Camera Data: Styczeń 2020 © Axis Communications AB, 2018 -

Wer . M3.2 2020 Nr części T1 0123949